# Setup Guide

of Shopify App "Pricemonitor for Repricing"

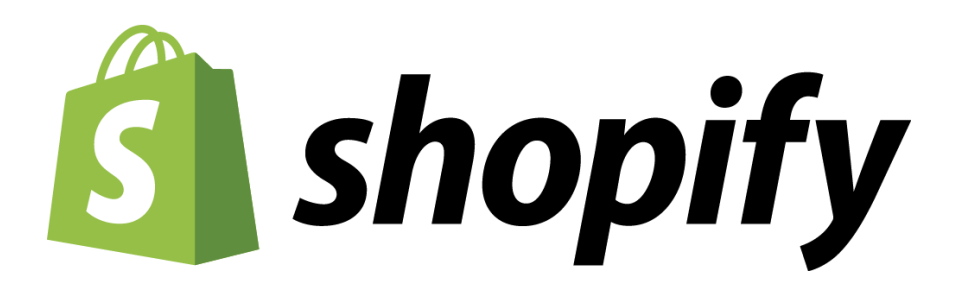

Patagona GmbH Havelstraße 16 64295 Darmstadt

E-Mail: kontakt@patagona.de Phone: +49 (0) 6151 800 832 0

Update: 02/22 Version: 1.0.0

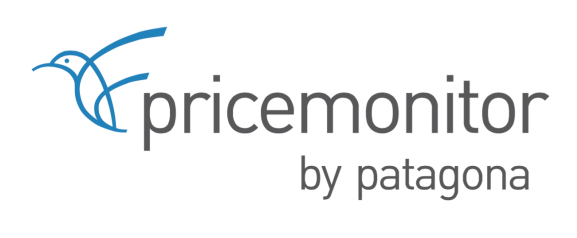

# Index

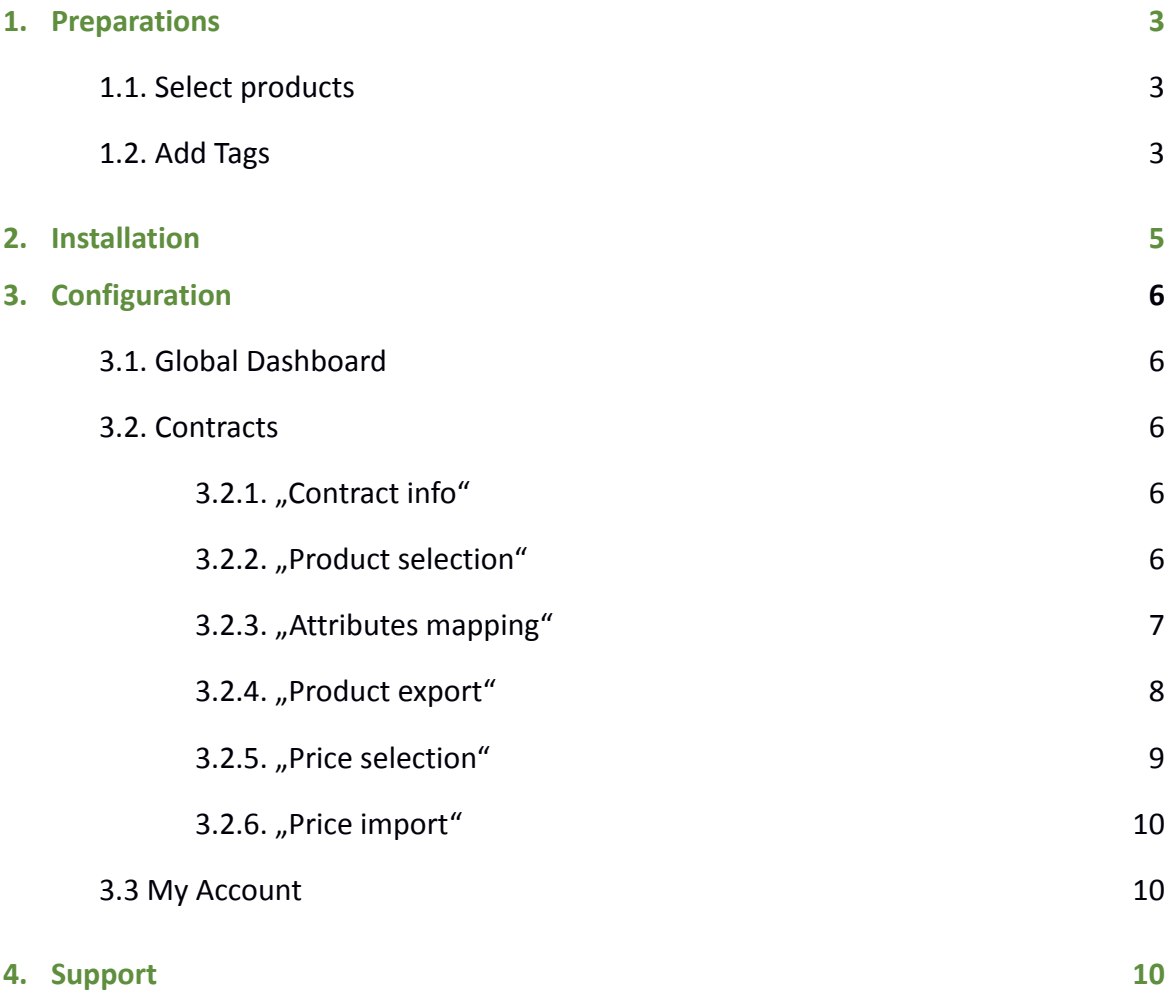

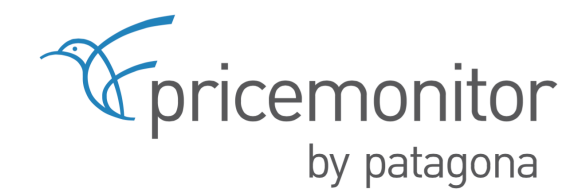

### <span id="page-2-0"></span>**1. Preparations**

#### <span id="page-2-1"></span>**1.1. Select products**

First, you want to select which of your products you want to consider for repricing. Under "Products > All products", select all the products you want to consider for repricing in order to add the Patagona tag to them in the next step.

#### <span id="page-2-2"></span>**1.2. Add Tags**

Then create a new *tag* under "*Products > All products > More actions > Add Tags*" called e.g. *Patagona*.

With the help of this tag, you can easily manage the items to be selected for repricing individually and manually, or by multiple selections.

You can create as many tags as you like and use them later. We recommend creating a "price transfer" tag in addition to the "Patagona" tag.

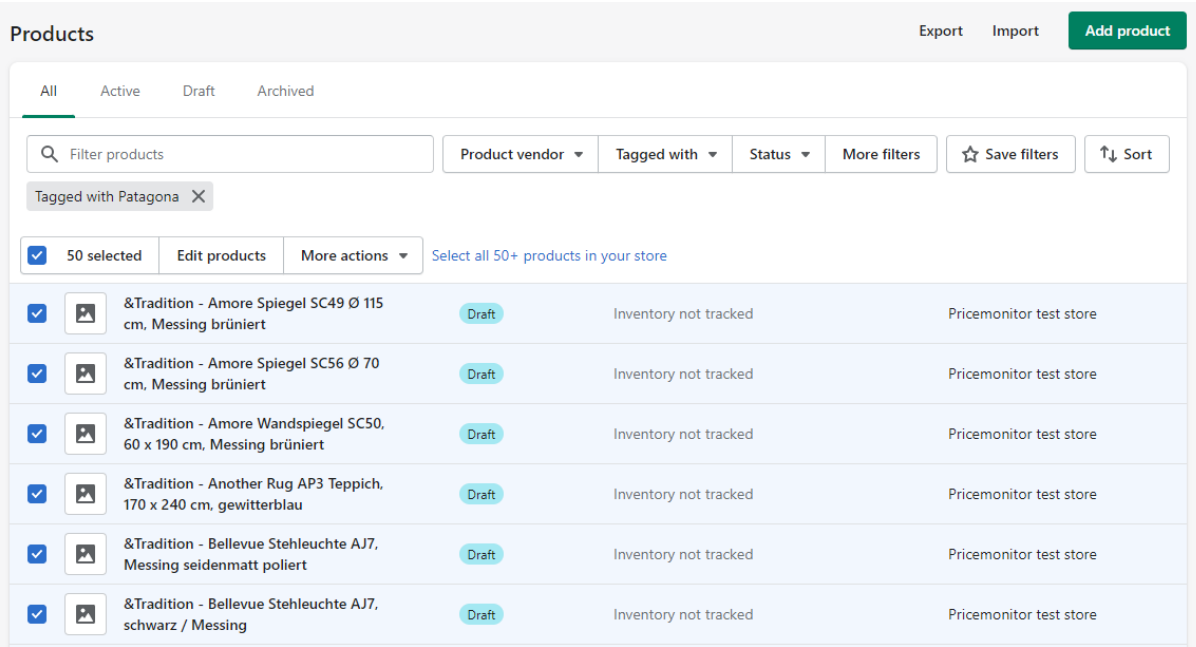

You can also create a *collection* that contains the products with the desired tags.

With this function, you can define whether it is an "AND" / "OR" condition (All conditions or any conditions)! If you define several collections at the same time, the desired items must then match either both or only one criterion.

The pricemonitor

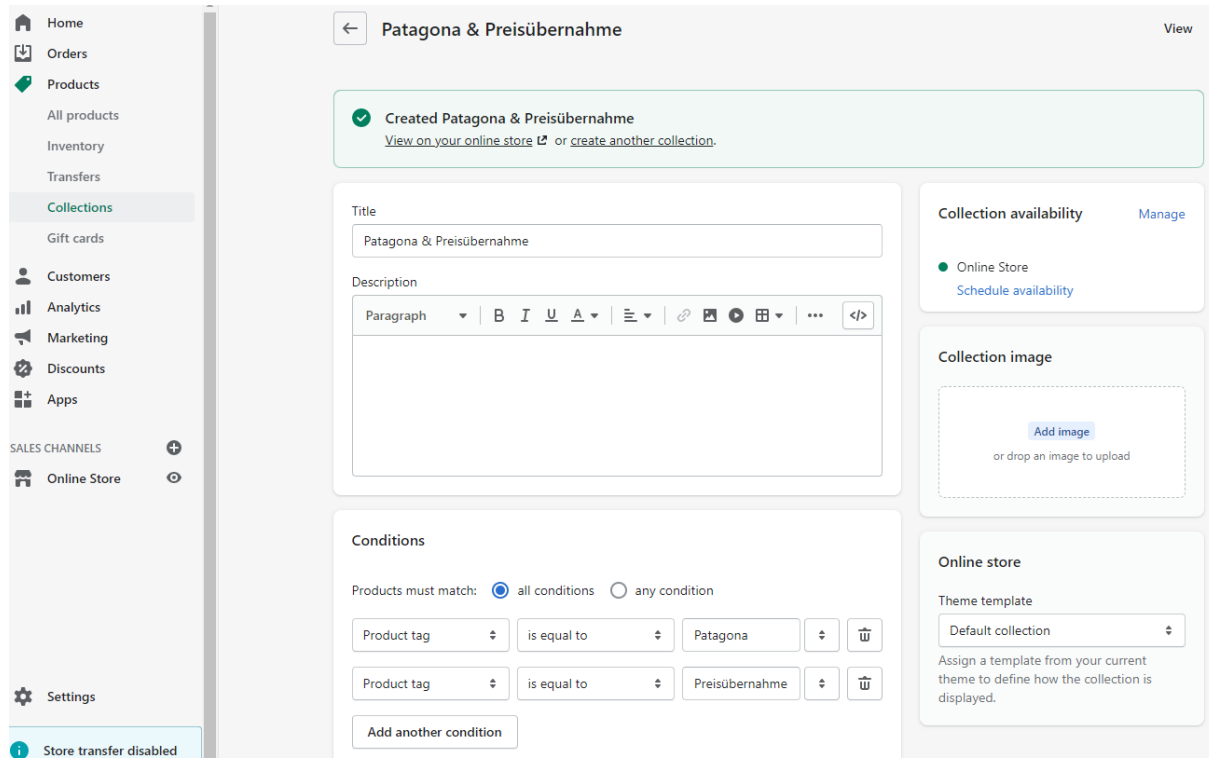

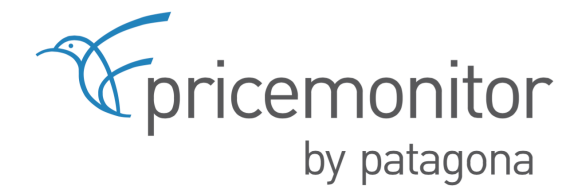

## <span id="page-4-0"></span>**2. Installation**

The installation takes place in the backend of the Shopify shop. To do this, download the plugin from the Shopify App Store. After the installation, the plugin must be activated.

As soon as this has been completed, you will find the Pricemonitor for Repricing plugin in the left-hand side menu under > Apps der and you can begin with the configuration.

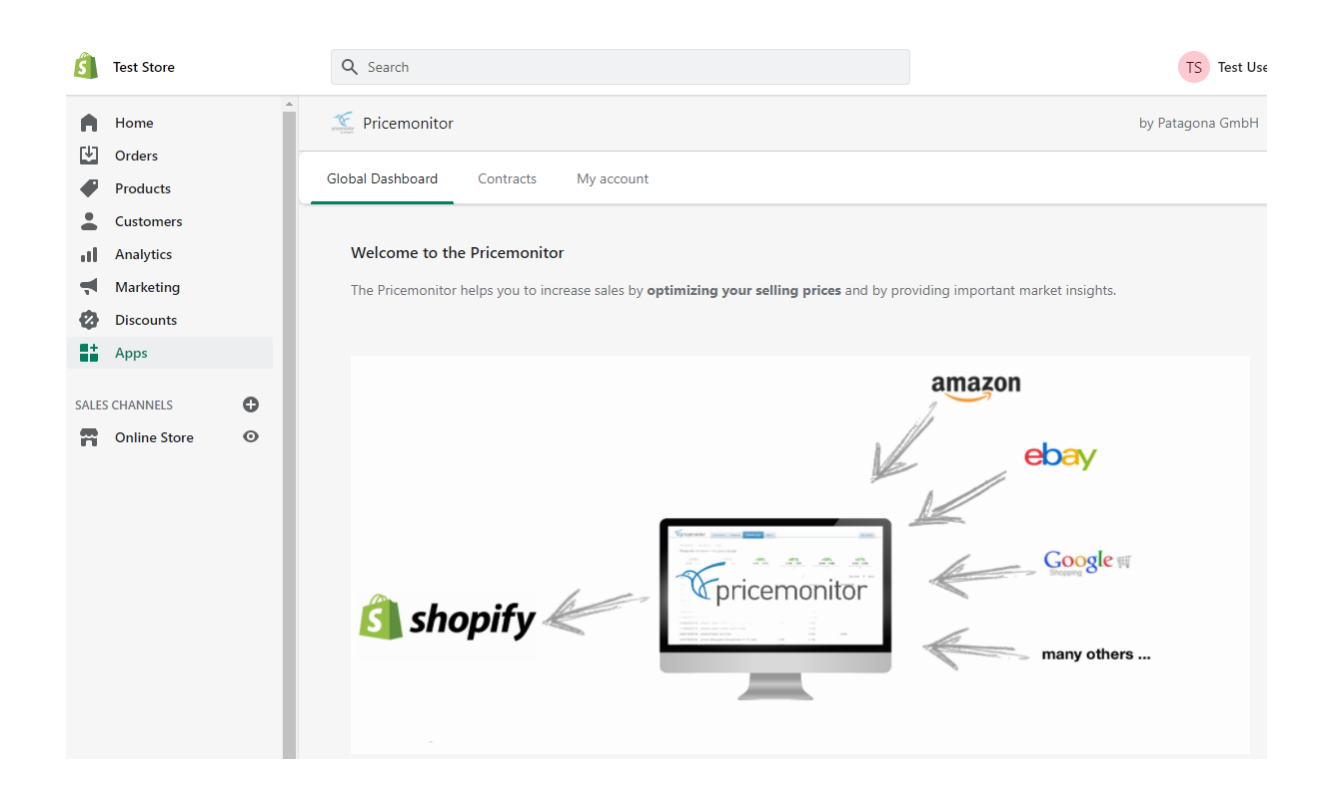

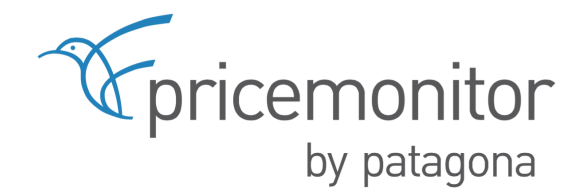

# <span id="page-5-0"></span>**3. Configuration**

#### <span id="page-5-1"></span>**3.1.Global Dashboard**

After entering the credentials (which are provided by Patagona), you get access to the plugin and can start the configuration. As soon as the first data synchronisation has been completed, the dashboard provides detailed information on the data exchange for exporting the products to the Pricemonitor as well as on importing the price recommendations.

#### <span id="page-5-2"></span>**3.2.Contracts**

<span id="page-5-3"></span>The "Contract data" are loaded automatically after the access data have been entered and cannot be edited.

#### **3.2.1. "Contract info"**

Under the menu item "Contract info" it is necessary to define the price group for which the respective contract is to transmit price recommendations. By default, Shopify sets the price group "Shop customers" as the customer group.

#### <span id="page-5-4"></span>**3.2.2. "Product selection"**

Of course, all products (> All items) can be selected for repricing. However, under "Product selection" it is also possible to define exactly which items from the shop (sub-assortments) are to be transferred to the price monitor (> Select items).

In order to limit the products, several collections can be defined, for example. Basically, all Shopify standard fields as well as the self-configured **tags** are available for these settings.

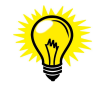

We recommend creating a separate **tag** called *Repricing* at this point so that the desired products can be defined at the item level. You can assign and/or create the **tags** under "*Products > All products > More actions > Add Tags*".

In "Pricemonitor for Repricing" Plugin you can now filter the items by the tag "Patagona" or select your collection to further configure the repricing.

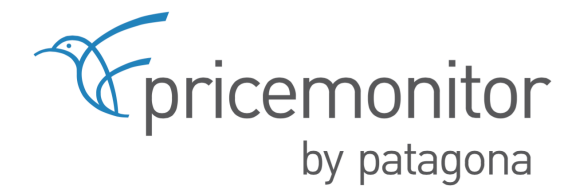

#### **Examples**

Based on 2 tags: "Patagona" and "price transfer", all articles with the tag "Patagona" can be transferred to the price monitor, but only those articles with the tag "price transfer" will have their prices returned.

The tags Contract 1 and Contract 2 can now also be used to specify exactly which article is to be transferred to which contract.

<span id="page-6-0"></span>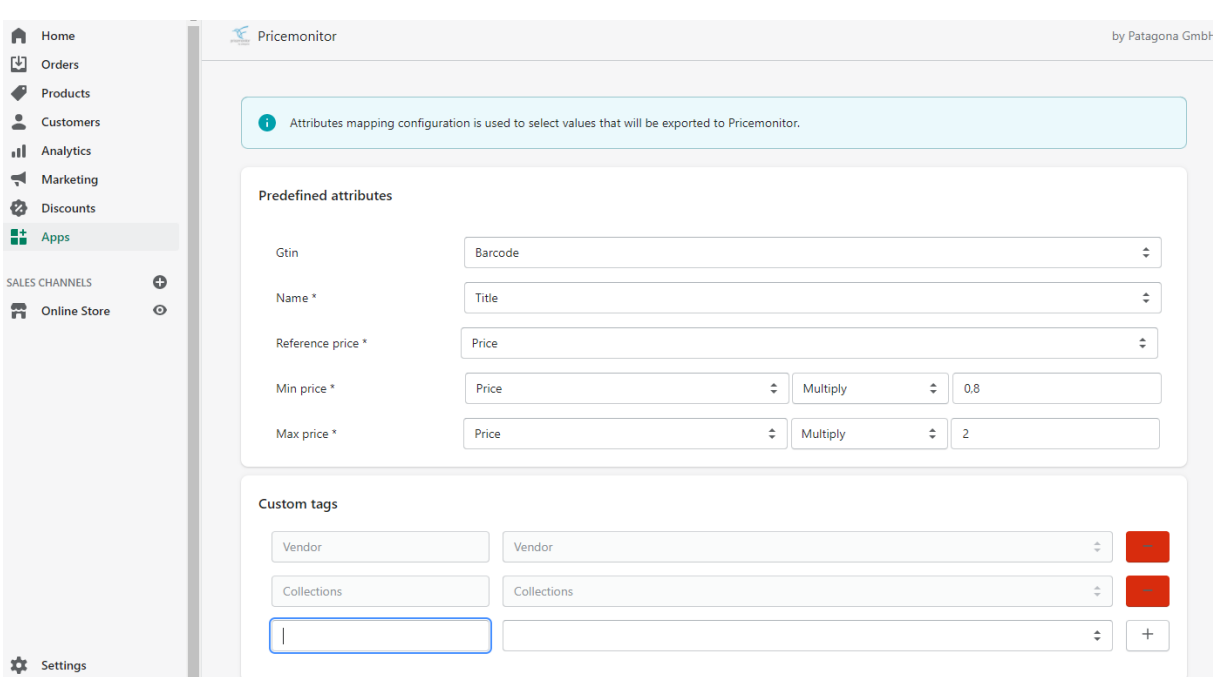

#### **3.2.3. "Attributes mapping"**

Within the scope of the "Attributes mapping", the mandatory fields are now defined which are necessary for repricing. The definition of minimum and maximum prices is essential.

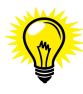

The minimum and maximum prices can also theoretically be calculated from another field, such as via the attribute price (e.g. min-price = price\* 0.8 and max-price = price\*2). If you use a connection with formulas, this setting is valid for all articles.

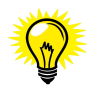

In Pricemonitor, you can store very specific and individual price strategies based on tags. You transfer these under "Custom tags". For example, a tag can be "manufacturer". In this way, price distances and target positions can be fine-tuned on the basis of tags. Important attributes can be:

- Manufacturer/Brand
- MSRP
- Article no. (only IDs are transferred by default. The article number simplifies the search later)
- Stock information
- If necessary, other data on which a pricing strategy can later be based.

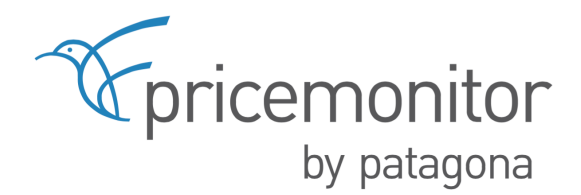

#### <span id="page-7-0"></span>**3.2.4. "Product export"**

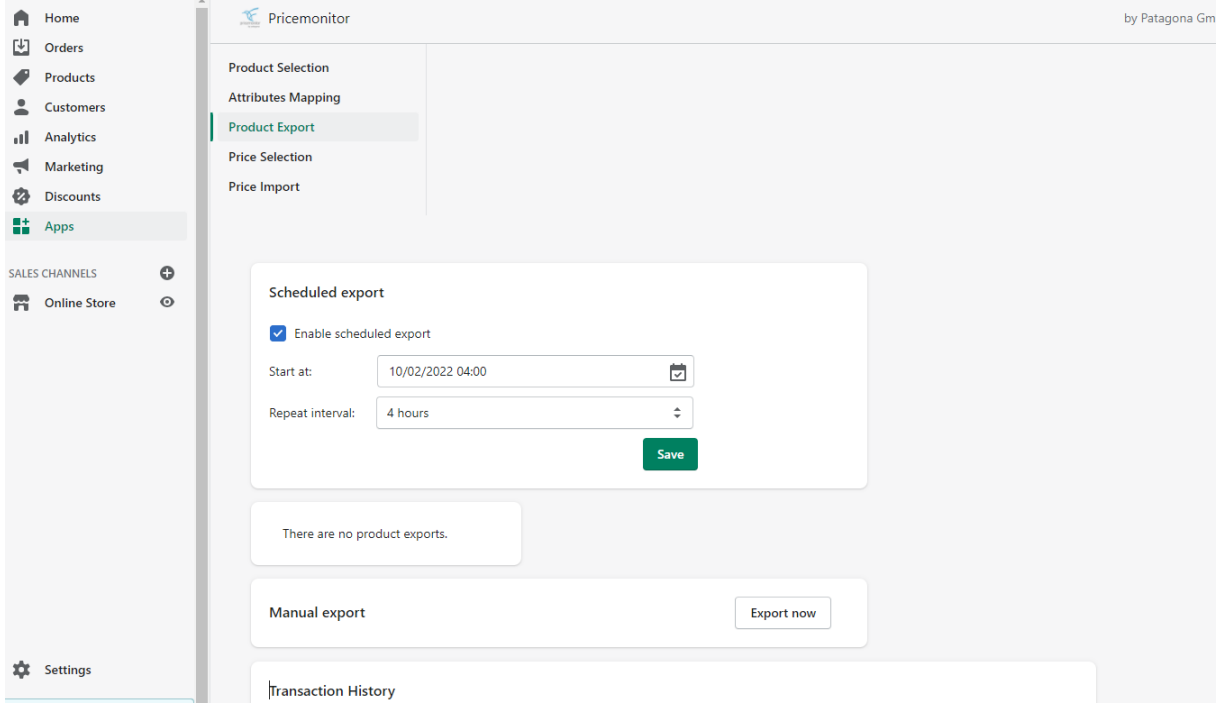

Under "Product export" you can set the desired time interval at which the articles are regularly transferred to the Pricemonitor or when new articles are to be added. Alternatively, this process can be triggered manually via "Export now".

It would make sense to transfer every day between 3:00 and 5:00 a.m.! If your product range changes more frequently during the day, a transfer can also take place several times a day.

Each data exchange is logged in the plug-in itself. A link will take you to the respective log, in which you can see in more detail which products were transferred and for which products there was an error.

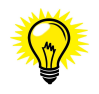

By default, prices are calculated once a day. For a certain group of articles, it may be worthwhile to have them examined and evaluated more often during the day. Please do not hesitate to contact us.

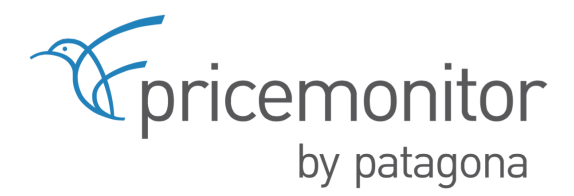

#### <span id="page-8-0"></span>**3.2.5. "Price selection"**

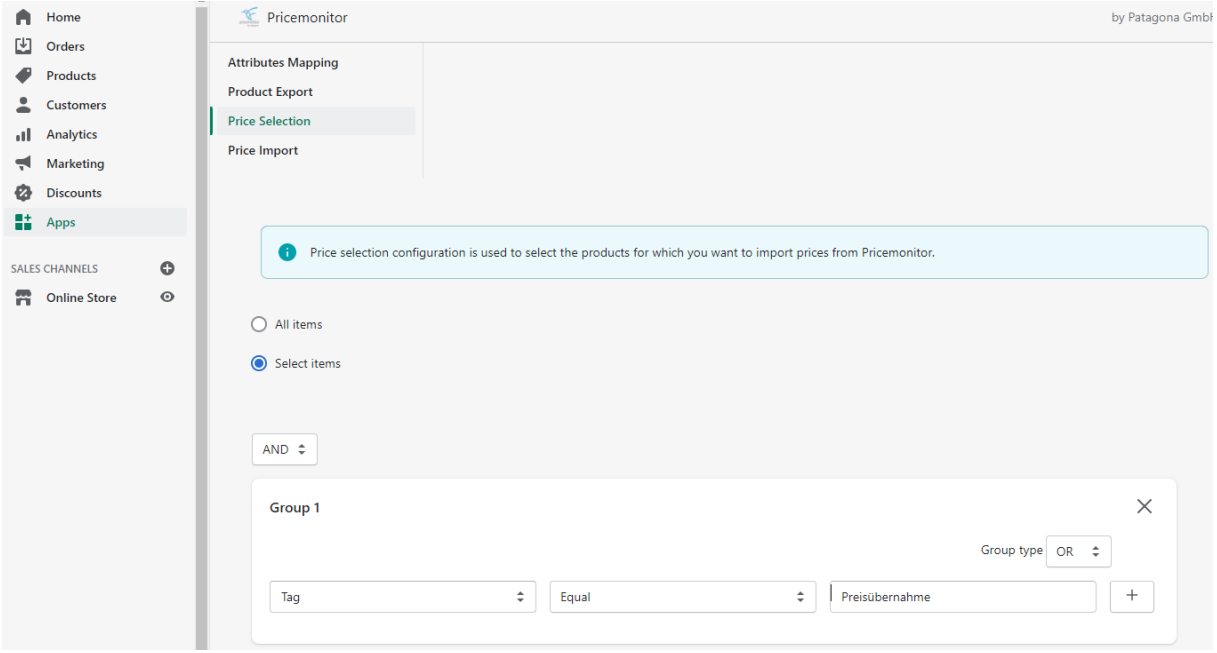

Under "Price selection" you can set for which articles the price recommendations are to be returned. If you remember back, in Chapter 2.2.2 "Product selection" it is defined which article groups are to be transferred to the Pricemonitor. For example, by means of **tags** *price transfer*.

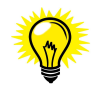

This can be particularly useful if you only want to automate prices for a part of the product range and want to use pure monitoring for a certain other part in order to examine your own position, the competitors, the market situation, etc.

Example:

Tag 1: Patagona and Tag 2: *Price Transfer*

→ This allows all articles to be selected for repricing that have the *Patagona* tag, but only those articles that also have the *price transfer* tag will have their prices restored.

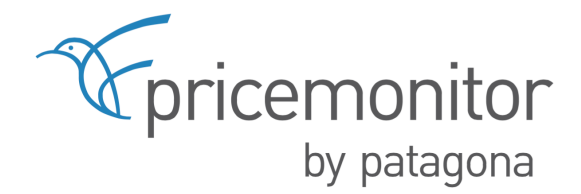

#### <span id="page-9-0"></span>**3.2.6. "Price import"**

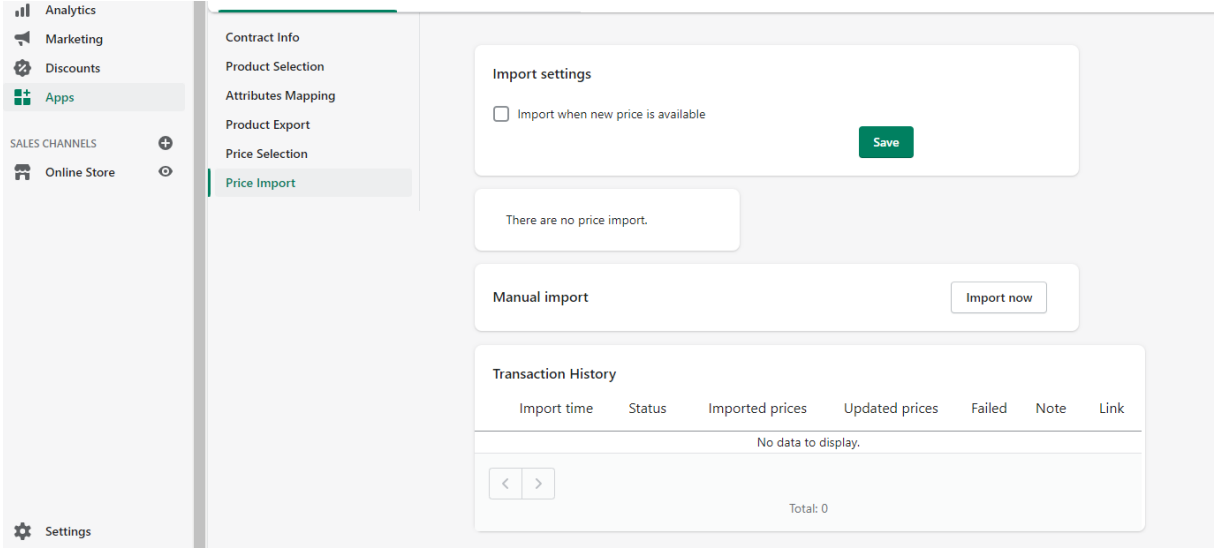

The price import can be activated under "Price import". As soon as the calculation has been completed, the new price recommendations are automatically transmitted. This function is only available to a limited extent during the test phase: during the test phase, this can be triggered manually via "Import now".

Here, too, every data exchange is logged in the plug-in itself. A link will then take you to the respective log, in which you can see in more detail which prices were imported and for which no adjustment was made.

The export from the Shopify Shop to the Pricemonitor and the import of the price recommendations were deliberately separated from each other.

#### <span id="page-9-1"></span>**3.3.My Account**

No further settings need to be made under "My Account". By default, master logs are stored for 30 days and detail histories for 7 days. If necessary, this storage period can be increased.

### <span id="page-9-2"></span>**4. Support**

If you need help or have any questions, we will be happy to assist you personally. Please use our ticket system at [www.patagona.de/support](http://www.patagona.de/support) for enquiries. We are happy to be there for you!

Your Patagona Team